# **Empezando a trabajar con GeneXus: creando una nueva aplicación GeneXus**

Al abrir GeneXus encontraremos esta interfaz, conocida como IDE (Integrated Development Environment). Puede ser parametrizada por el desarrollador. Consiste en diferentes ventanas.

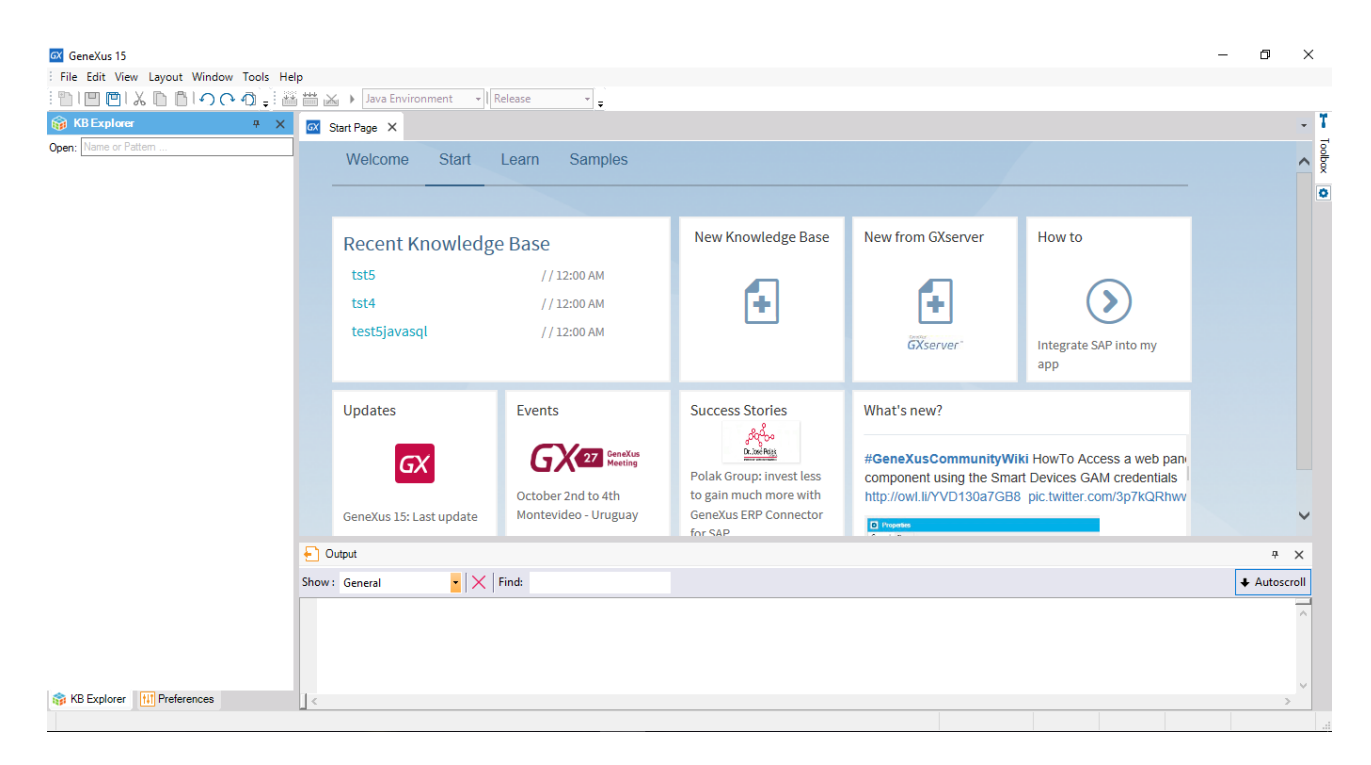

### Esta es la ventana principal:

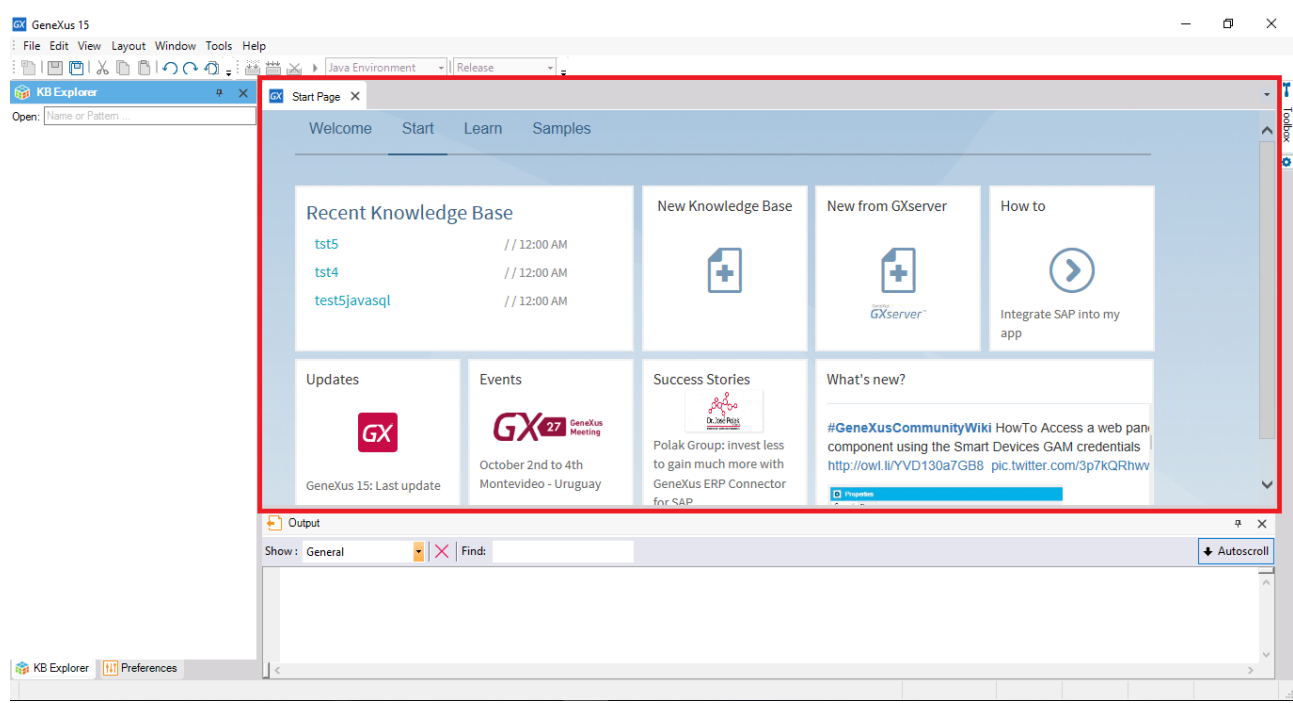

en la que por ahora aparece únicamente la "Start Page", una página que despliega dinámicamente información acerca de la herramienta y la comunidad GeneXus (tanto noticias como soluciones posteadas por otros desarrolladores). También permite realizar algunas operaciones básicas como abrir alguno de los

*Video filmado con GeneXustm15 para SAP® systems*

Page  $\overline{\phantom{0}}$ 

proyectos utilizados recientemente, o crear un nuevo proyecto.

Iremos viendo las ventanas en la medida en que las vayamos utilizando.

## **CREANDO UNA NUEVA APLICACIÓN GENEXUS**

Para empezar a desarrollar una nueva aplicación, tenemos que crear una Knowledge Base (base de conocimiento): Una Knwoledge base es un proyecto GeneXus, que va a corresponder a la realidad para la que desarrollaremos la aplicación o aplicaciones

Podemos hacerlo directamente desde la Start page, tanto desde esta solapa:

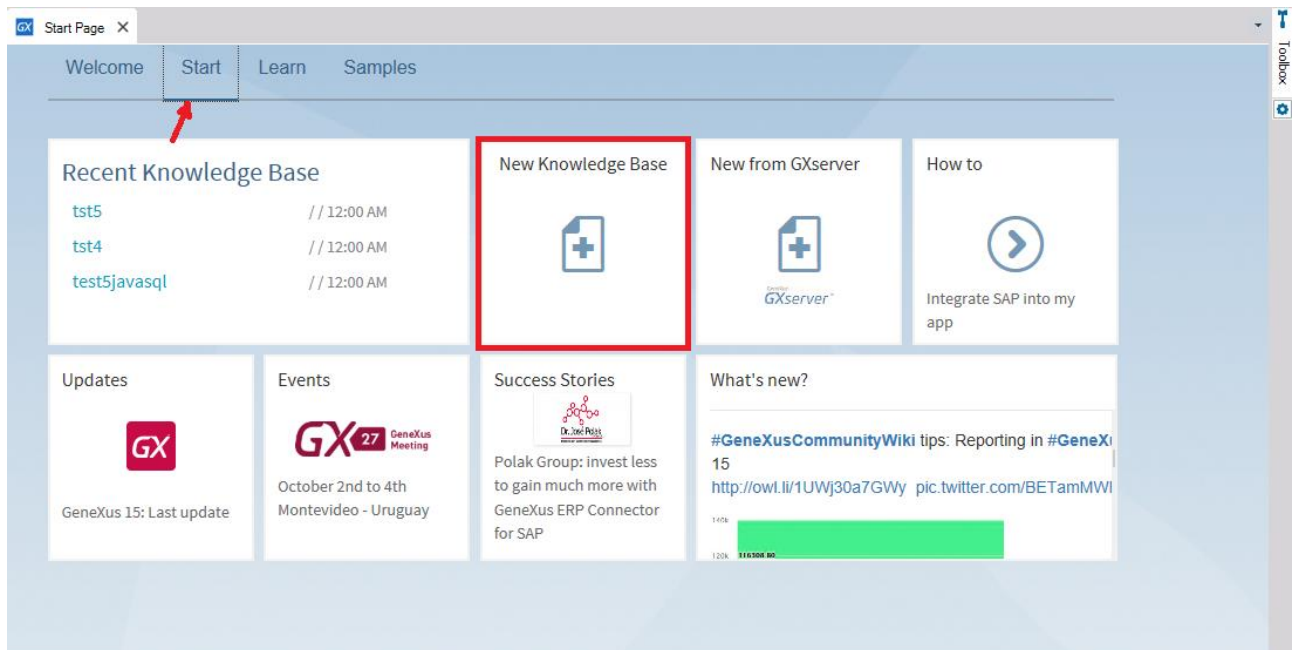

## como desde esta otra:

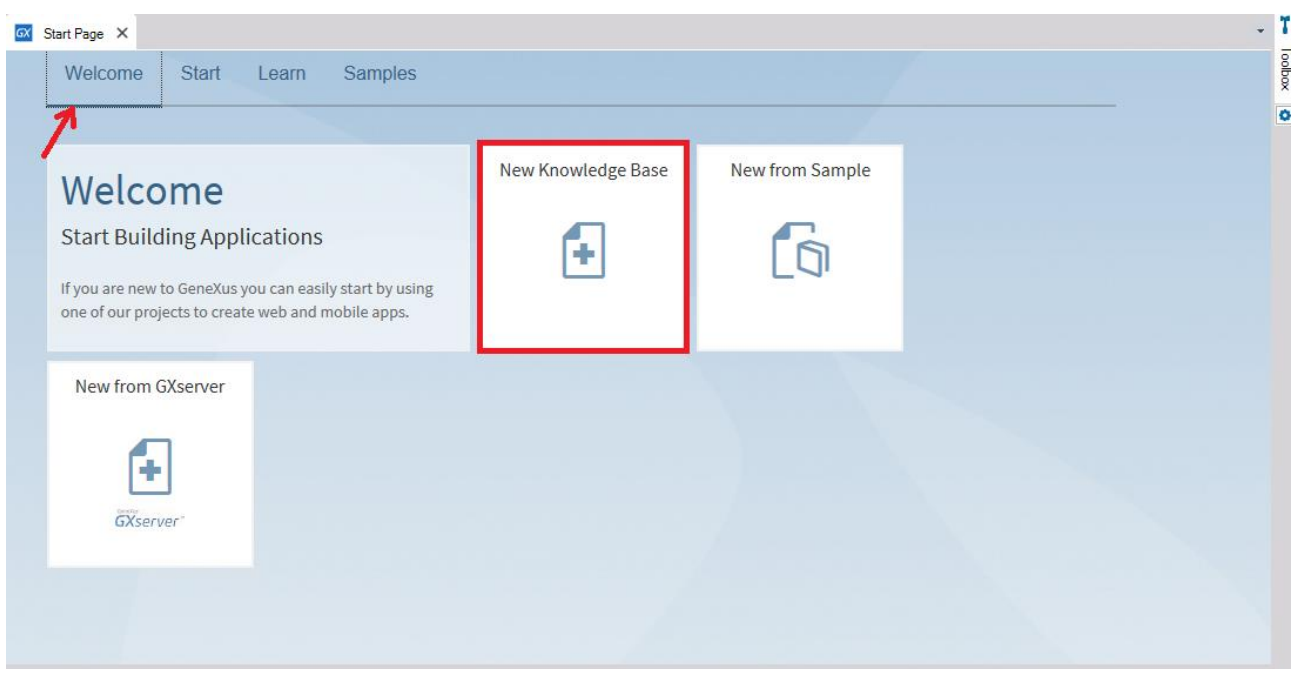

Page  $\overline{\curvearrowright}$ 

O seleccionando File / New / Knwoledge Base en la Toolbar:

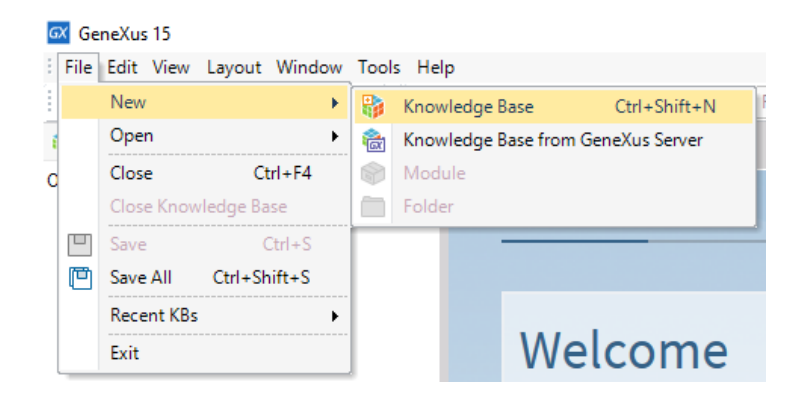

### Aparece esta ventana:

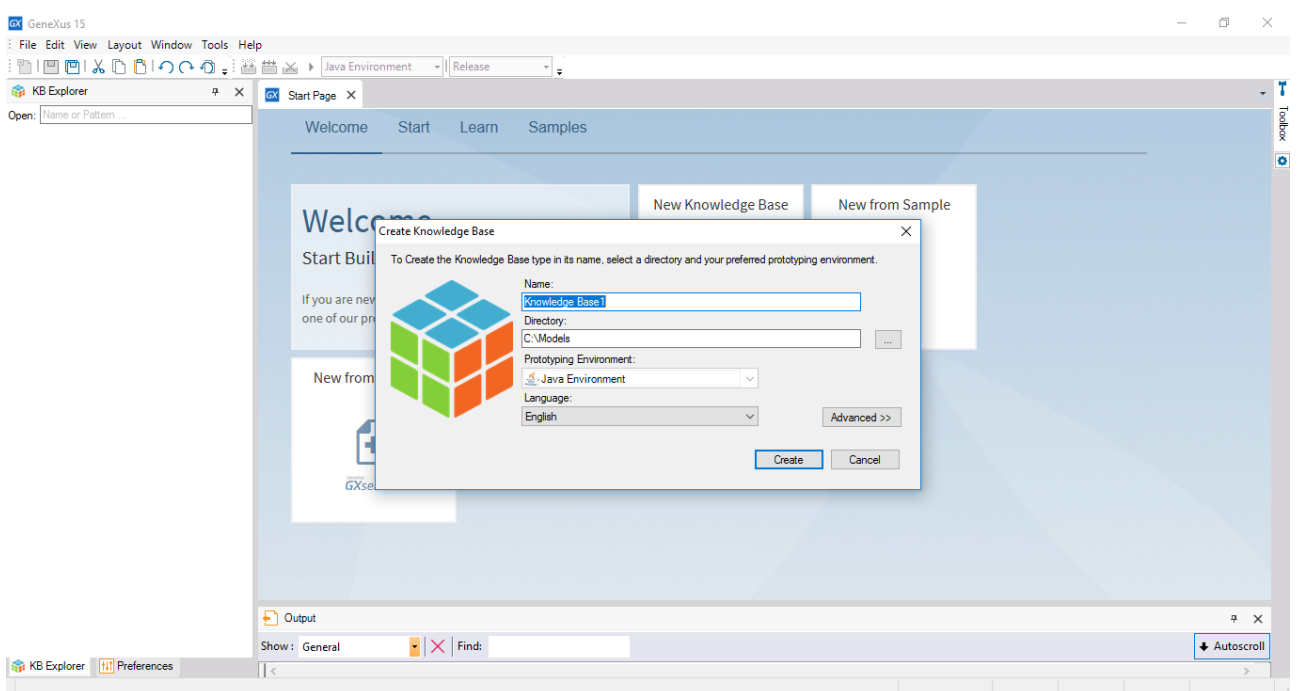

donde debemos dar nombre a la nueva Knowledge Base.

Supongamos que debemos desarrollar una aplicación para una Agencia de Viajes, tanto en modalidad web (empezaremos por ésta) como móvil nativa en Android e iOS. Por lo que llamaremos TravelAgency a nuestra base de conocimiento.

Luego, debemos ingresar el path donde queremos crear la Base de Conocimiento.

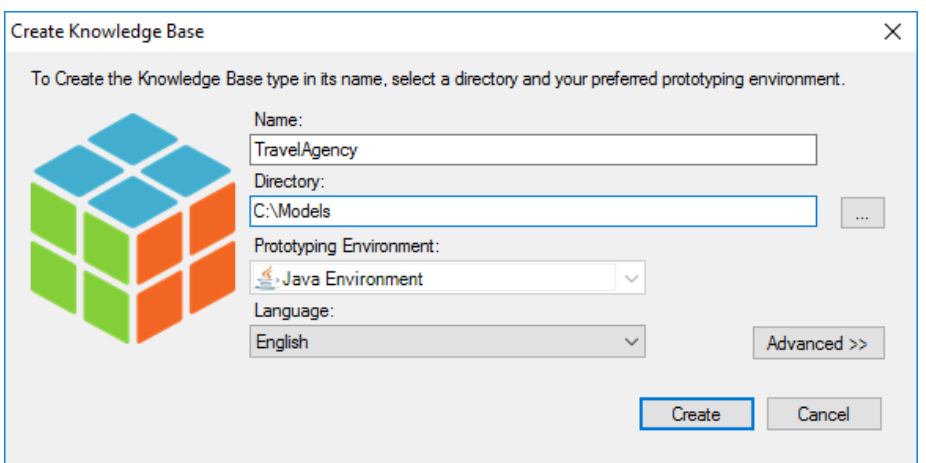

Si estuviéramos ejecutando la version estándar de GeneXus, en este combo "Prototyping Environment" tendríamos que elegir el lenguaje de programación con el que GeneXus generará tanto los programas de la aplicación como los programas necesarios para crear y mantener la base de datos. Pero como estamos en la versión especializada para sistemas SAP, el combo aparece deshabilitado (el lenguaje será Java). Más adelante tendremos que introducir los detalles de la base de datos.

El combo box Language nos permite seleccionar el lenguaje en el que queremos que GeneXus genere automáticamente los textos de los botones, etiquetas, mensajes para el usuario, etc. El lenguaje default es English.

Presionando el botón Create, GeneXus comienza el proceso de creación de la base de conocimiento.

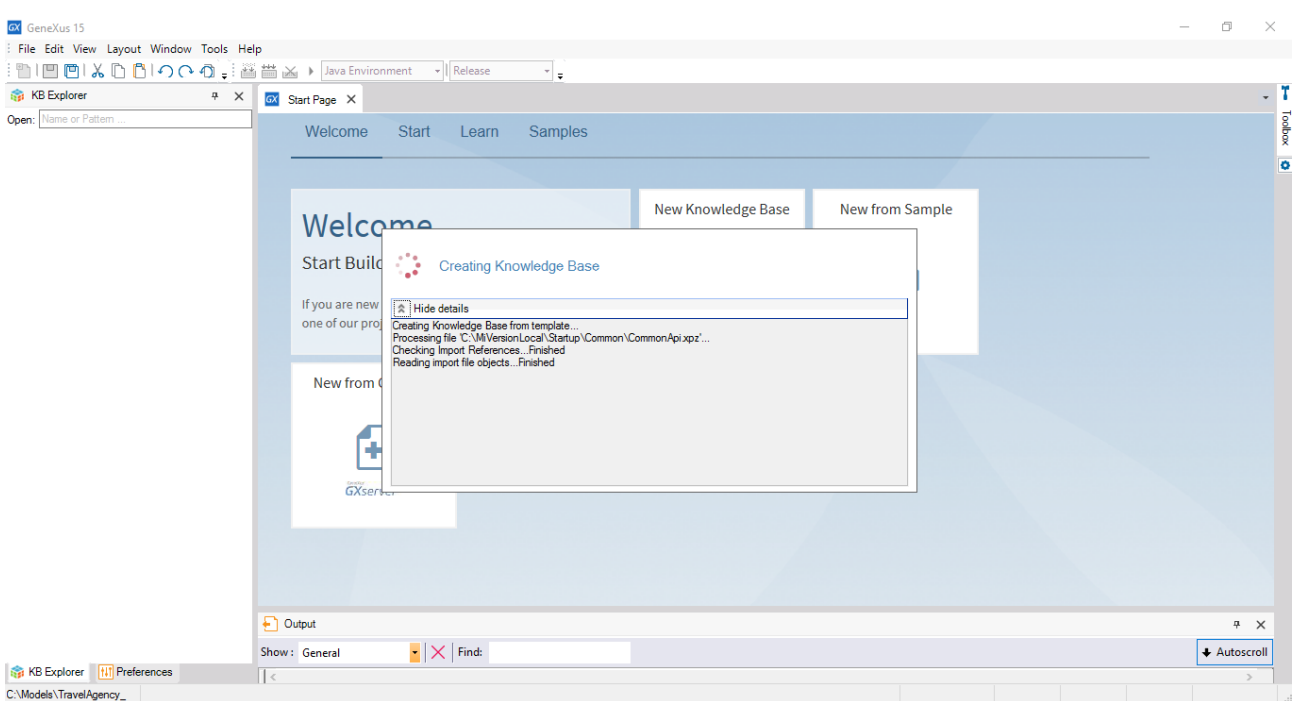

Cuando finaliza el proceso, podemos ver dos ventanas que serán muy utilizadas:

Page 4

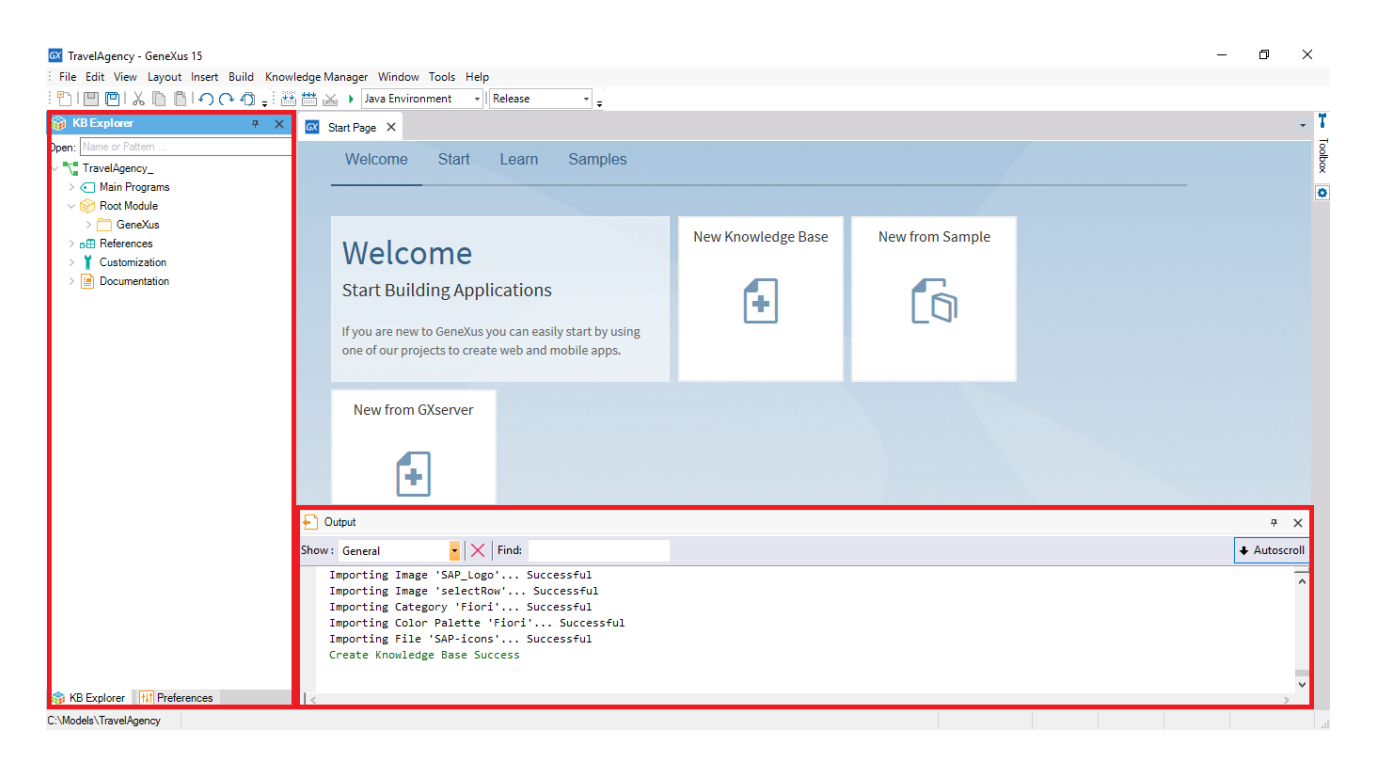

 la ventana KB (knowledge base) Explorer, que se presenta como un árbol, donde aparecerán todos los objetos de la base de conocimiento (podemos ver que ya aparecen creados folders con objetos)

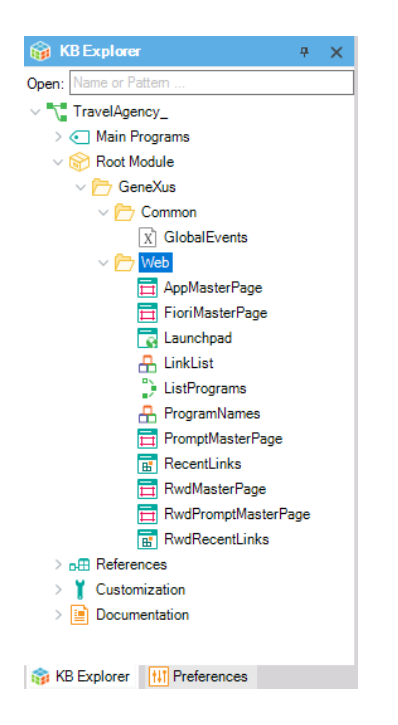

 y la ventana Output que desplegará un informe de las acciones que se vayan realizando, con su resultado.